#S©MOS2030

# **INSTALAR OFFICE 365**

Octubre - 2023

UNED

### **Accede al campus**

[2]

Desde la página de la UNED ([www.uned.es](http://www.uned.es/)) pulsa sobre el icono Campus UNED [1]

[1] **Campus UNED** 

Y accede con tu nombre de usuario y contraseña [2]

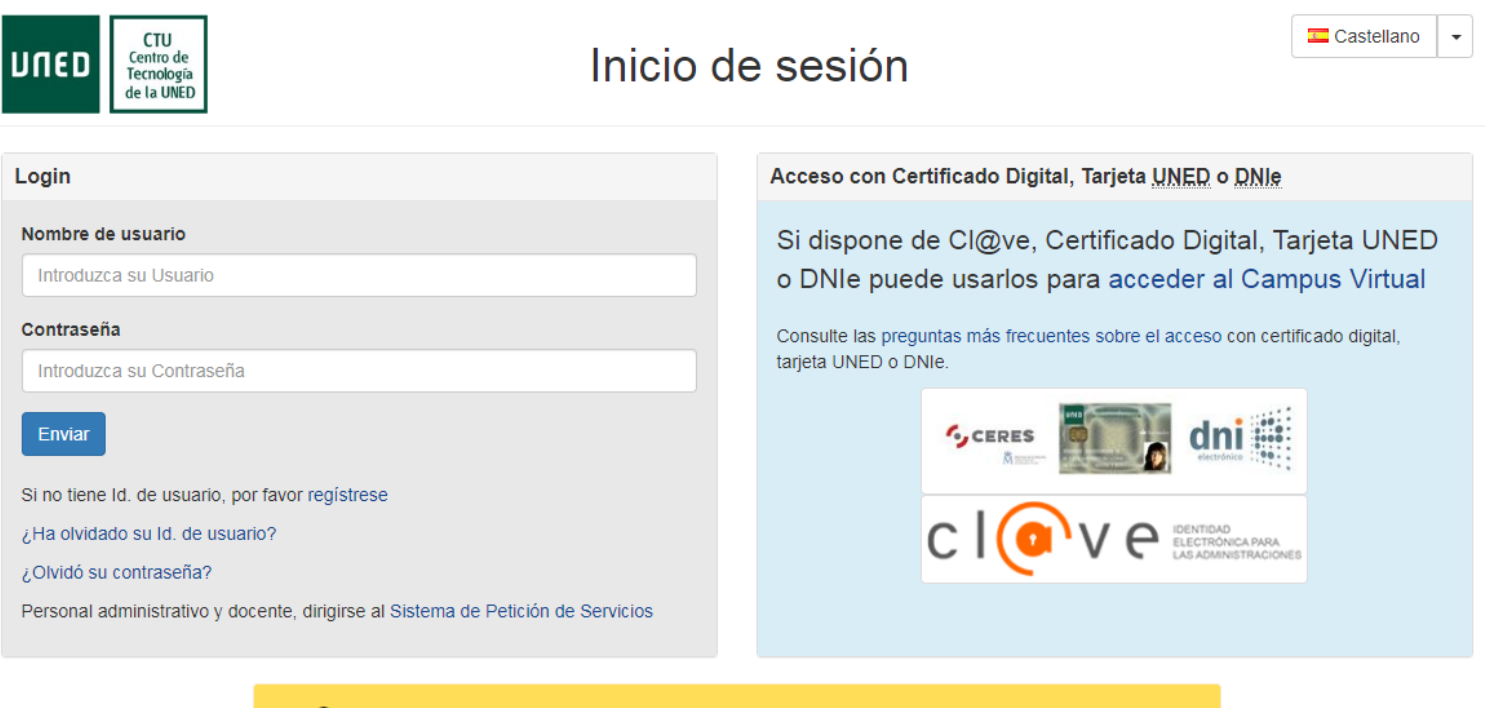

O Advertencia: Por su seguridad le recomendamos que siempre cierre su navegador al acabar la sesión. www.uned.es Mapa Web Accesibilidad Tu Universidad Estudiar en la UNED Investigación Medios y servicios Campus

Centro de Tecnología de la UNED - 1995 / 2022

#### **Acceder al correo UNED**

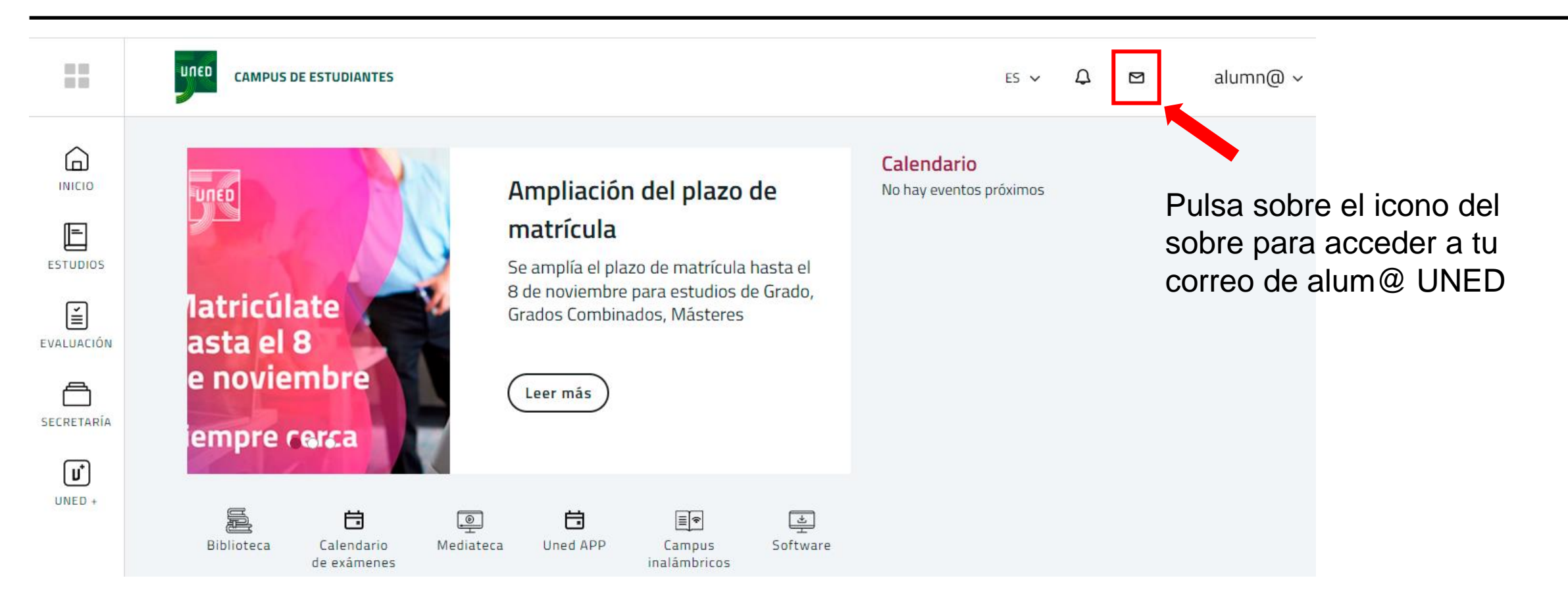

## **Accede a tu página principal de Office**

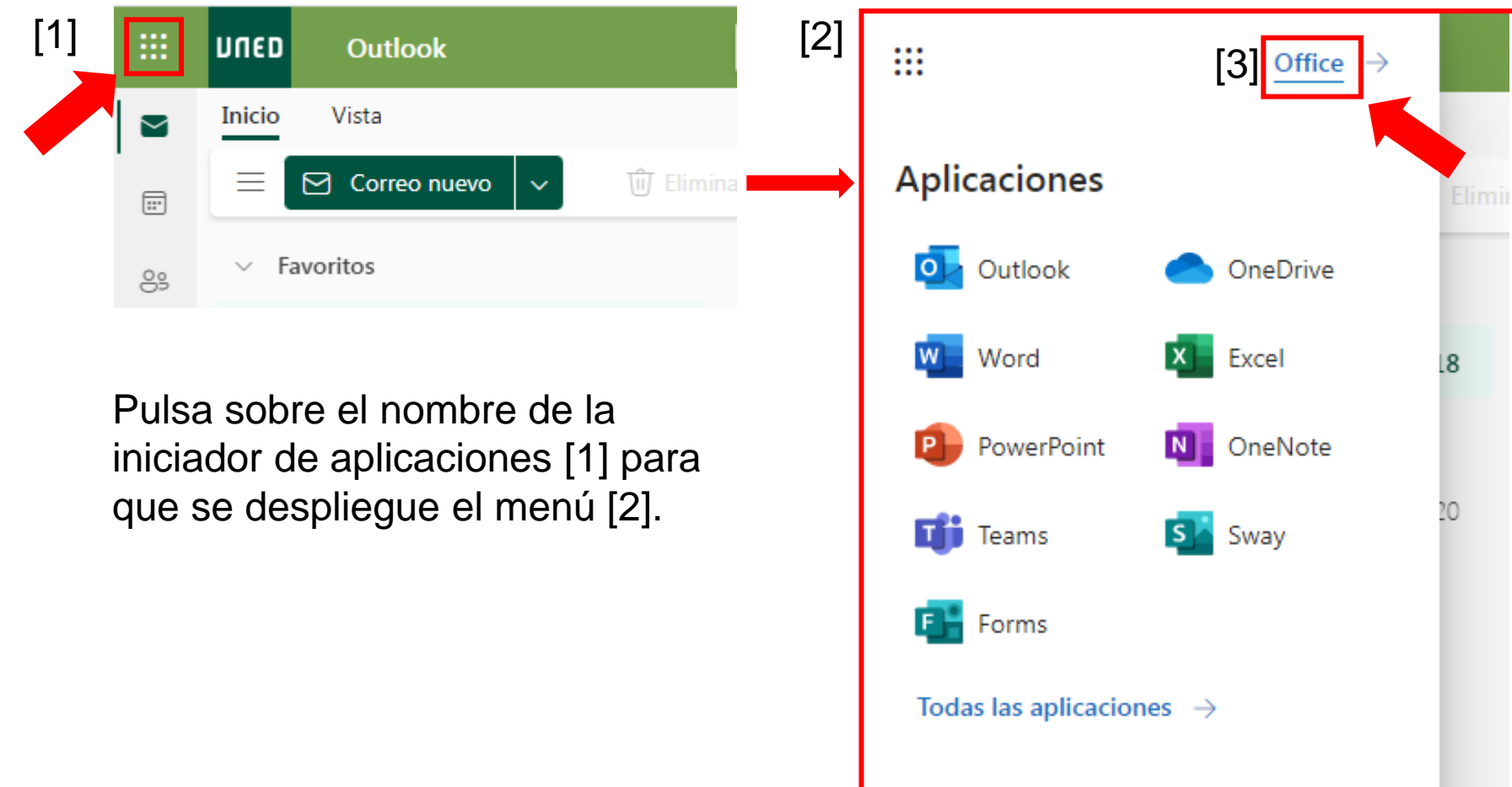

Y pulsa sobre el enlace Office [3] para acceder a tu página principal de Office

## **Descarga el instalador y ejecutar**

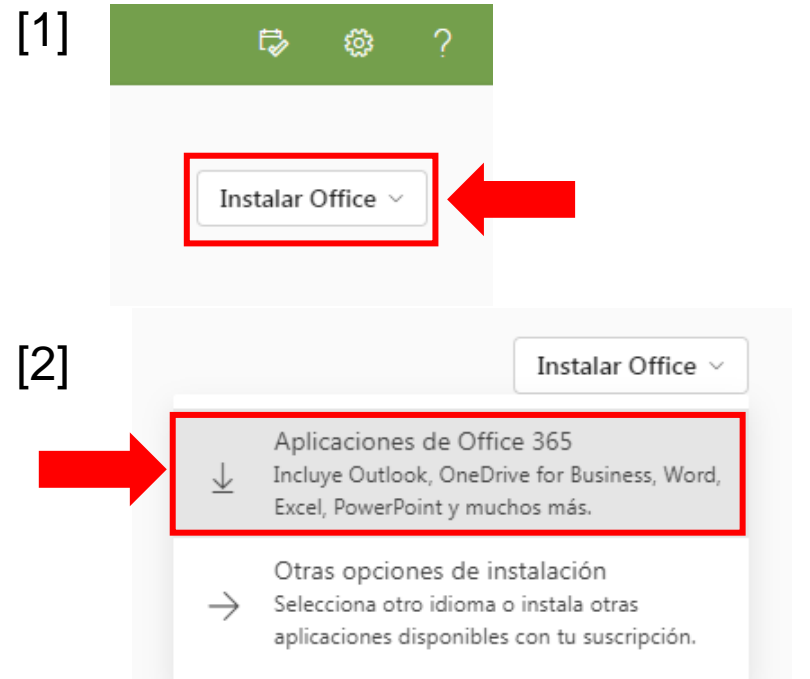

Pulsa sobre el botón **Instalar Office**  de la página principal. Veras dos opciones, elige **Aplicaciones de Office 365** [2].

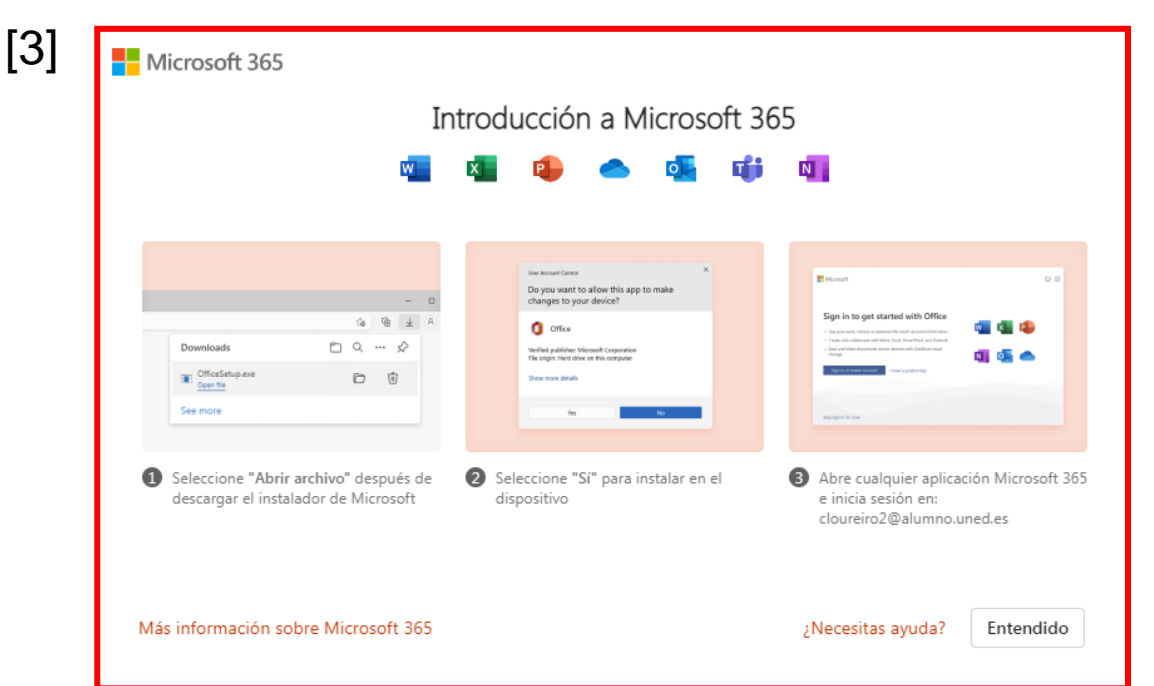

A continuación se descarga un pequeño archivo, el instalador, que debemos ejecutar y seguir las indicaciones que vemos en pantalla [3]. La descarga e instalación tarda unos minutos.

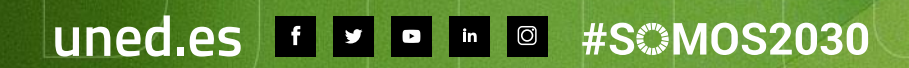

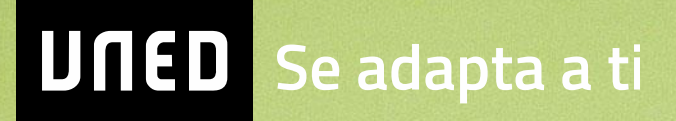